# Pedagogická praxe 2 - **FC5029** (jaro 2022) Informace k registraci školy do portálu praxí

(aktualizace 1. 2. 2022)

#### **Pro zápis školy do portálu si připravte tyto údaje:**

- pro založení školy/instituce IČO školy a název školy. Informace najdete jak na webových stránkách školy nebo můžete zkontrolovat/vyhledat na [https://rejstrik](https://rejstrik-firem.kurzy.cz/)[firem.kurzy.cz/](https://rejstrik-firem.kurzy.cz/)
- jméno kontaktní osoby uveďte domluveného provázejícího učitele/učitelku a kontakty na něho/na ni (email) - podle dostupných informací na webu školy
- více informací ke své praxi můžete uvádět do Popisu v nabídky praxe.

**Upozornění: Každý si zakládá praxi dle vlastního výběru, není tedy možné, aby se někdo cizí přihlásil na Vámi vypsanou nabídku. Ani vy se nepřihlašujte na jiné nabídky, které byste v portálu mohli vidět, je potřeba založit vlastní nabídku praxe.**

**V případě dotazů nebo komplikací s registrací školy na praxi do portálu pište neprodleně na email [foltova@ped.muni.cz](mailto:foltova@ped.muni.cz) (Denisa Foltová, administrátorka praxí), do předmětu emailu uveďte kód své praxe.**

#### **Děkujeme za spolupráci.**

**Bc. Denisa Foltová, DiS., administrátorka praxí PdF MU**

**Masarykova univerzita | Pedagogická fakulta Katedra pedagogiky E: foltova@ped.muni.cz | W: [www.ped.muni.cz/pedagogika](https://outlook.office.com/mail/options/mail/messageContent/www.ped.muni.cz/pedagogika)**

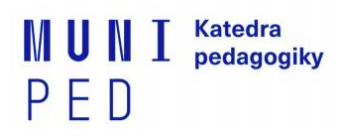

# Postup k registraci školy na praxi **FC5029** v portálu praxí v ISu

*Pozn.: Povinné jsou pouze kolonky označené červenou hvězdičkou, ostatní jsou doprovodné, doplňující. Portál praxí funguje pro celou MU, portál má splňovat požadavky i jiných fakult.*

*Prosíme Vás o vyplnění všech NÍŽE UVEDENÝCH KOLONEK vč. termínu Vaší domluvené praxe na škole, usnadníte nám tím kontrolu a včasné předání informací k praxím vyučujícím předmětu na fakultě.*

#### **Jak postupovat?**

- 1. Obecnou nápovědu k portálu praxí najdete na tomto odkazu <https://is.muni.cz/auth/napoveda/student/praxe>. **Nápovědu se před pokračováním prosím projděte a přečtěte!**
- 2. Přihlašte se do ISu. Portál praxí najdete na úvodní stránce ISu.

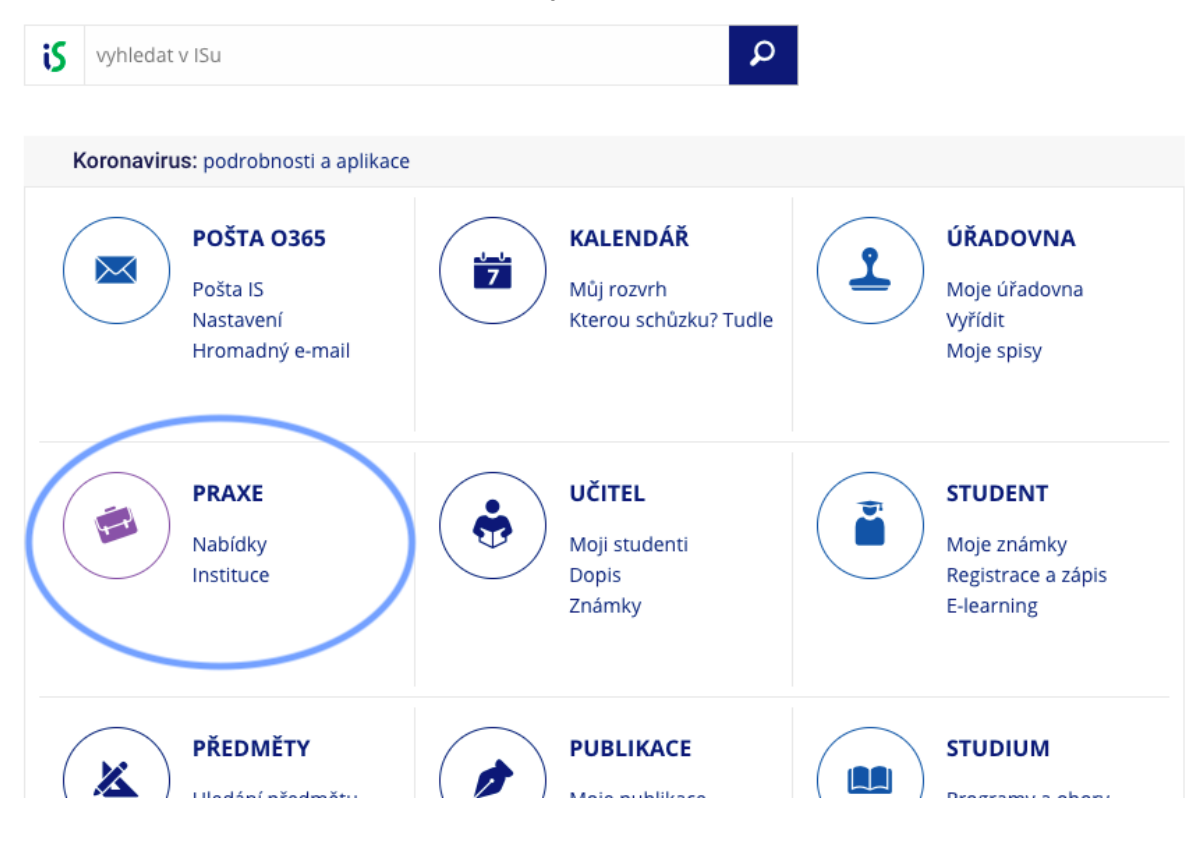

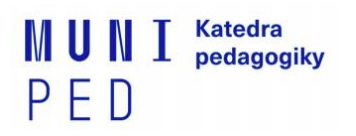

3. Na záložce MOJE PRAXE klikněte na VLOŽIT VLASTNÍ PRAXI

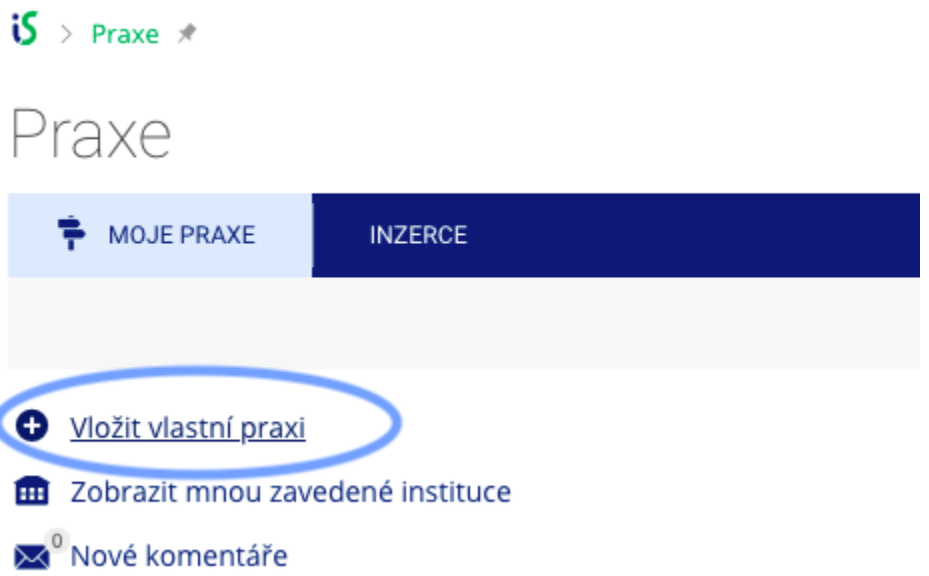

4. Otevře se Vám formulář, kde postupně vyplňujete:

## **ZÁKLADNÍ ÚDAJE:**

- **NÁZEV** = zde napište název **FC5029 Pedagogická praxe 2**
- **POPIS** = sem můžete vypsat detaily Vaší domluvené praxe.
- **PRACOVNĚPRÁVNÍ VZTAH**  nevyplňujte.

#### **INSTITUCE:**

- **IČO** = IČO školy přepisujte nebo zkopírujte BEZ mezer.
	- např. IČO 481 61 241 si upravte na 48161241 a dejte dohledat přes lupu v kolonce.
	- pokud se Vám objeví "*Nenalezeno 48161241*", pak je potřeba založit školu jako novou instituci o řádek níže.

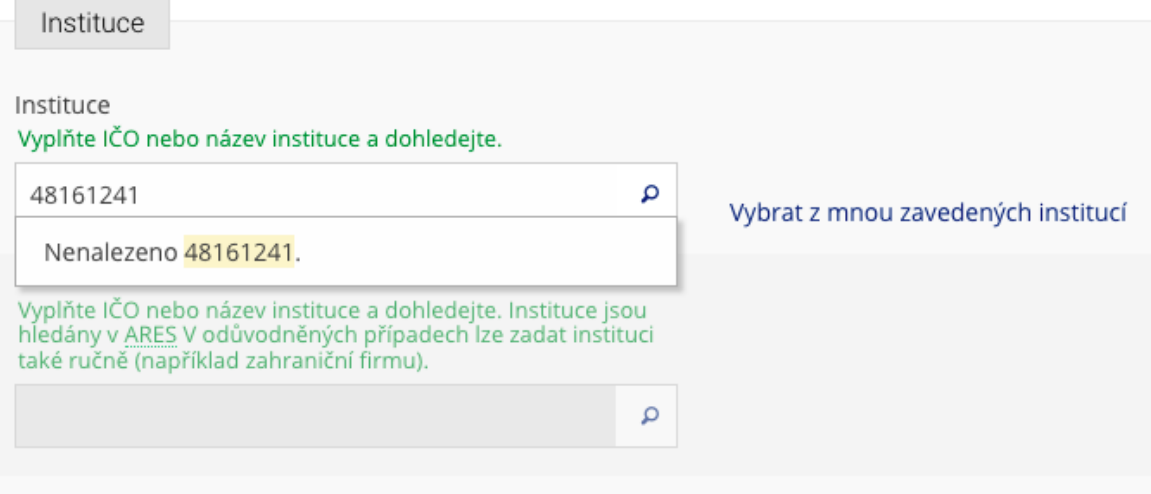

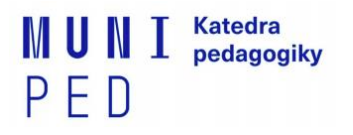

- do odstavce ZAVÉST NOVOU INSTITUCI zkopírujte nebo vepište IČO (opět bez mezer, je potřeba v první kolonce nejprve číslo vymazat). Po vypsání IČO nechte systém dohledat školu přes LUPU.

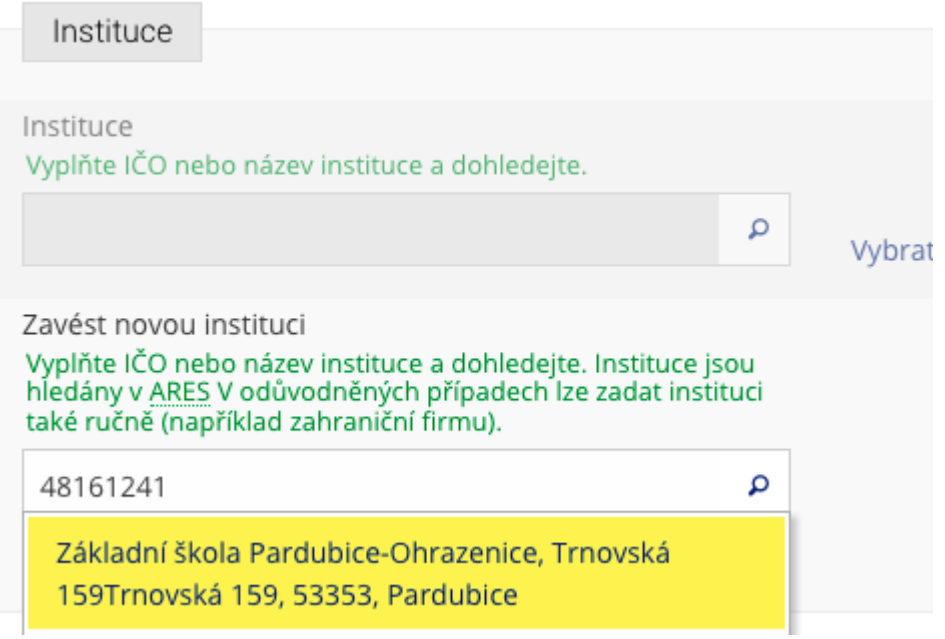

potvrďte výběr školy po vyhledání.

#### **KONTAKTY:**

- vyplňte kontakt na provázejícího učitele či garanta Vaší praxe na škole
- KONKRÉTNĚ:
	- jméno a příjmení kontaktní osoby
	- **email** podle dostupných informací na webu školy (NEVKLÁDEJTE kontakt v ISu, může se jednat i o absolventa)
	- **role** provázející učitel/učitelka, osoba, se kterou domlouváte praxi?
- *Pokud ještě nevíte jméno svého provázejícího učitele/učitelky, pak prosím přidejte kontakt pouze na osobu, se kterou si praxi domlouváte.*

#### **OBLASTI:**

- pod Pedagogickou fakultou vaším typem studia (prezenční nebo kombinované), vyberte aktuální semestr a předmět spojený s praxí
	- AKTUÁLNĚ SE TATO PRAXE ZOBRAZUJE PŘÍMO POD PEDAGOGICKOU FAKULTOU - **JARO 2022 - FC5029**
- zaškrtnutí této oblasti je podmíněno povinným zápisem předmětu v ISu v době přihlašování
- níže uvedené schéma je ilustrativní

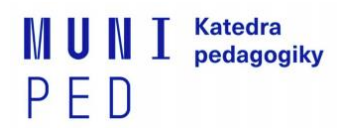

Oblast\* Vyberte alespoň jednu oblast.

Předmětové praxe

Pedagogická fakulta

 $L$  podzim 2021

 $\overline{a}$  SZc005 Učitelská praxe 1

### **VYKONÁVÁNÍ PRAXE:**

- **ZAČÁTEK PRAXE, KONEC PRAXE VČ. -** vypište termín, kdy budete praxi absolvovat
- **ADRESA VYKONÁVÁNÍ PRAXE -** vypište adresu nebo si nechte zkopírovat adresu z adresy instituce.
- **ČASOVÁ NÁROČNOST PRAXE -** viz sylabus předmětu (35 hodin)

#### *(data v tabulce jsou pouze ilustrativní)*

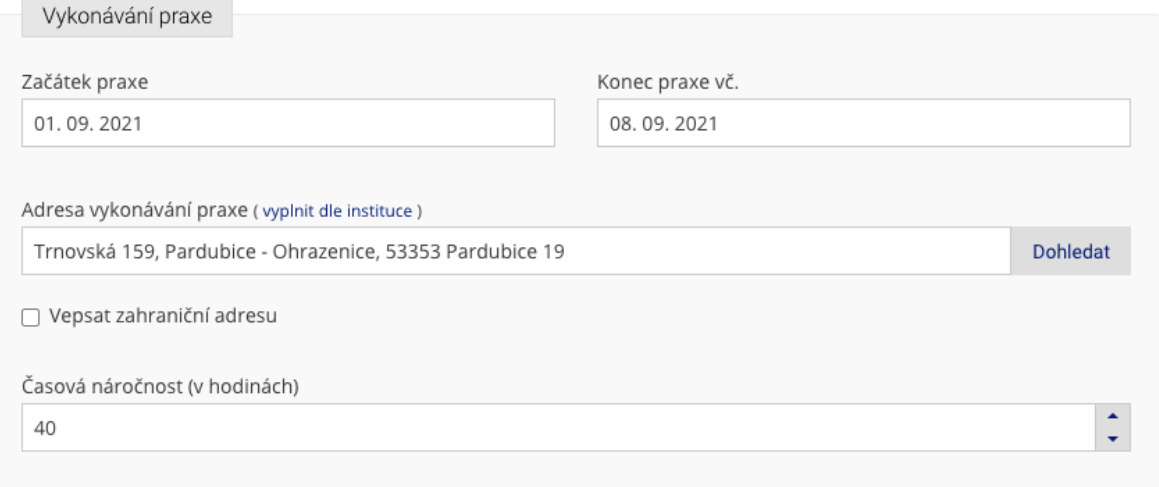

5. následně vše uložte tlačítkem ULOŽIT

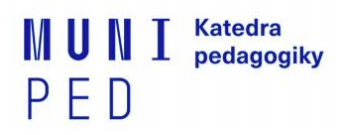

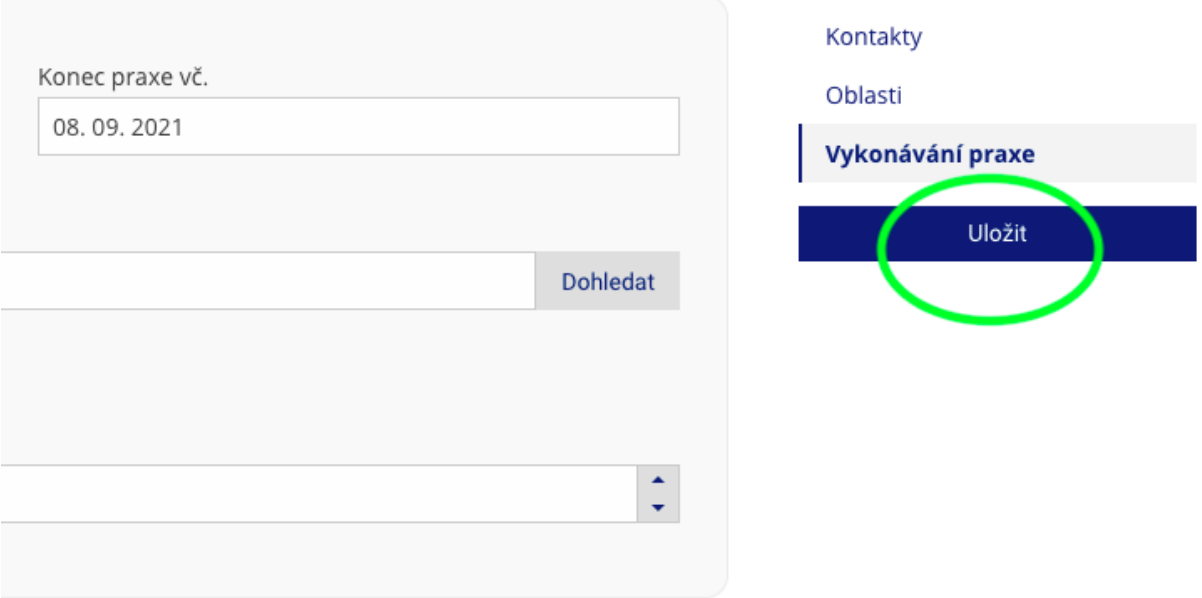

- 6. Nyní pouze počkáte na potvrzení praxe administrátorem. Stav vidíte opět na úvodní straně v záložce MOJE PRAXE - ČEKÁM NA POTVRZENÍ.
- 7. Než bude Vaše praxe potvrzena, můžete informace upravovat *kliknutím na ikony tužky.*

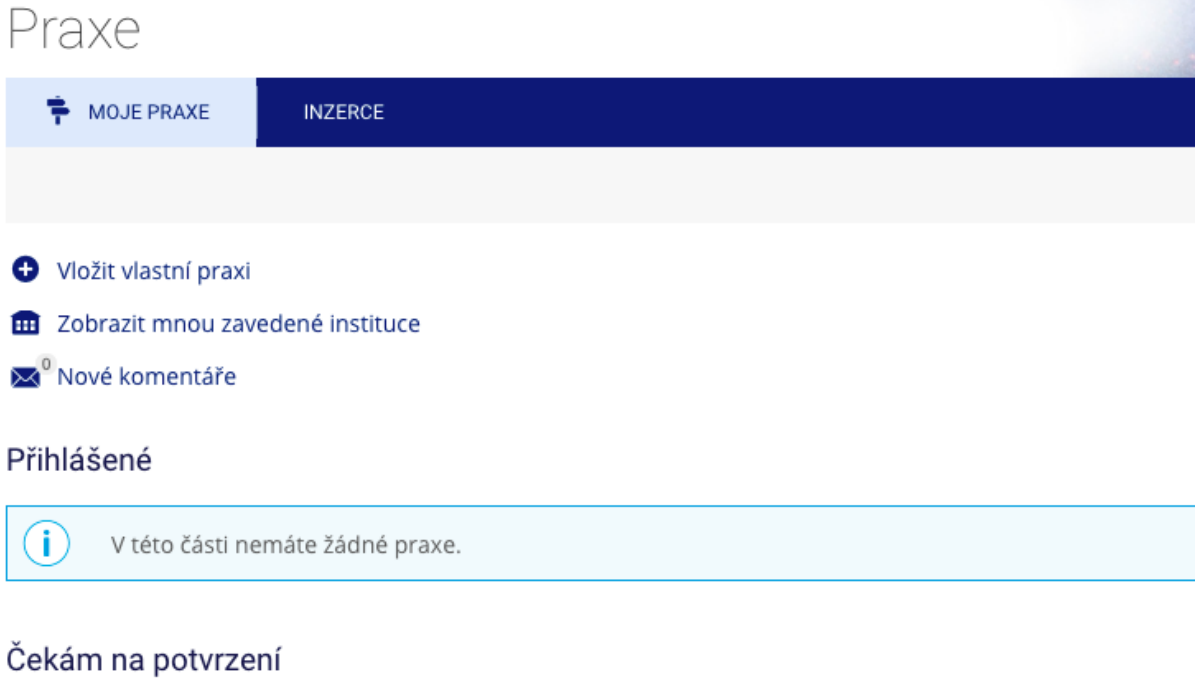

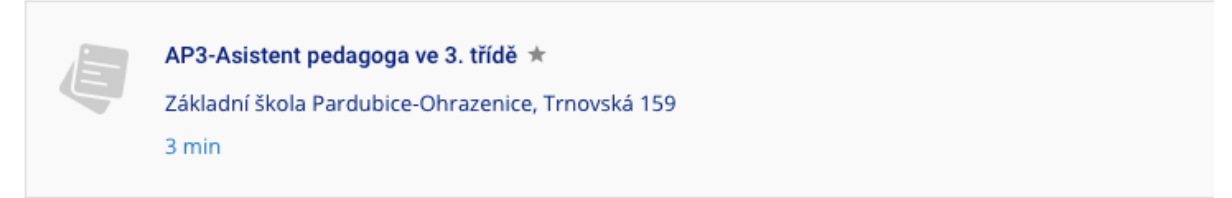

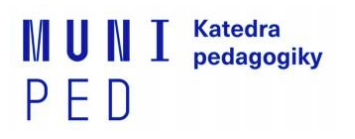

 $\circ$ 

V této části nemáte žádné praxe.

8. Po formální kontrole administrativou praxe Vám bude nabídka praxe v portálu schválena.

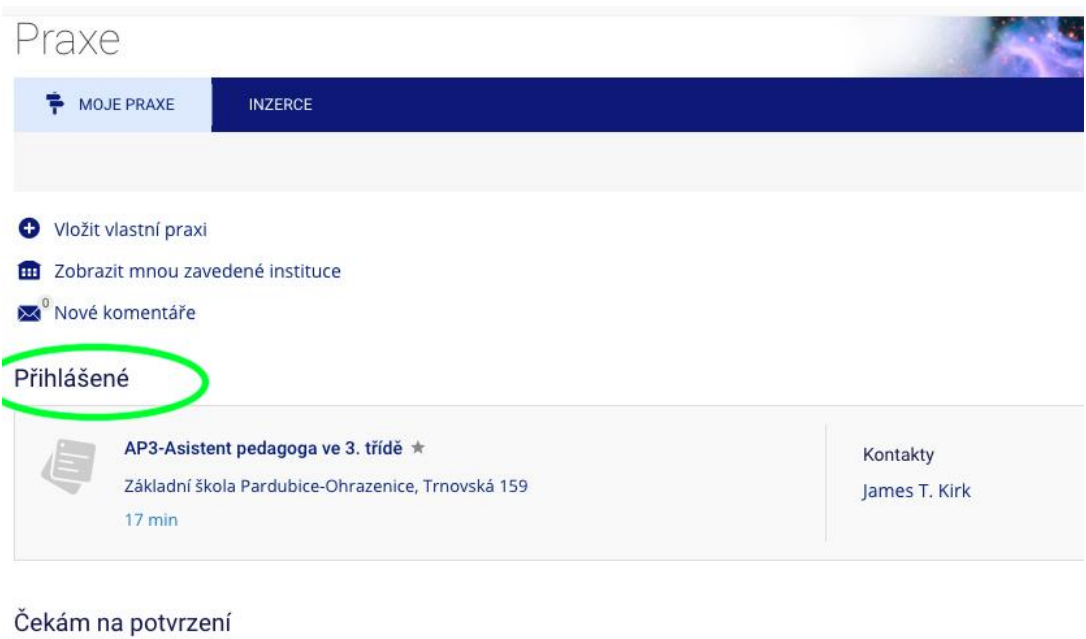

### **Pokud se dostanete až sem, tak je Vaše registrace praxe řádně provedena.**